## Vendor

## **Submitting Online Change Request**

**Overview: Vendors** that believe that there has been a change that affects the contract price or time, can submit a request for change through PM Web using an Online Change Request record. Vendors must include suitable justification to justify the change in the attachment tab.

Reference: n/a

- 1- For PAEA, PCCEA, PDCA, PPCO and PGMP, complete the appropriate worksheet template per the instructions provided on the first tab of the worksheet. Attache templates to the record. Templates are available on the UH FPC Vendor Resources page.
- 2- Click on Cost Management

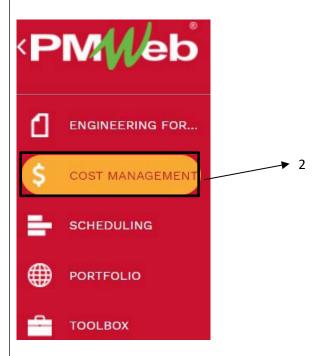

3- Click on Online Change Requests.

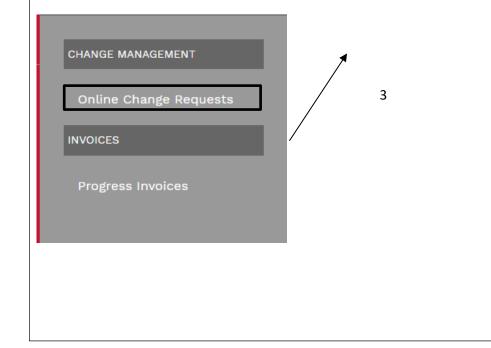

| ≣ 9 □             |                         | ·   | + ⊡ ∎                | 2 6 4  |      |  |
|-------------------|-------------------------|-----|----------------------|--------|------|--|
|                   |                         |     |                      | MAIN   |      |  |
| Company           |                         | •   | CHANGE REQUEST RECAP |        |      |  |
| Project*          | 6                       | •   |                      | COSTS  | DAYS |  |
| Commitment*       | 7                       | •   | Original Value       | \$0.00 | 0    |  |
| Description       | 8                       |     | Approved Changes     | \$0.00 | 0    |  |
| Record #*         | 9                       |     | Revised Value        | \$0.00 | 0    |  |
| Status / Revision | Draft                   | • 0 | This Request         | \$0.00 | 0    |  |
| Category          | 10                      | •   | USER DEFINED FIELDS  |        |      |  |
| Post As           | Revised Scope <b>11</b> | •   | Scope of Work        |        |      |  |
| Commitment CO     |                         | •   |                      | 12     |      |  |

- 5- Company field Your Company will auto select based on your user id.
- 6- **Project field** Select the project from the Project drop down menu.
- 7- **Commitment field** On the Commitment drop down menu, select the contract for your company.
- 8- **Description field** Enter a summary of the proposed change.
- **9- Record # field** Enter an appropriate reference that serves as a tracking number, i.e. PCCEA 3, PCO 6, PDCA 2.
- **10- Category field** From the drop-down menu, select the appropriate category for the request.
- 11- Post As field Leave as 'Revised Scope'.
- **12-Scope of Work field** Enter scope of the work to be performed in this change.
- **13- Justification of Expense field** Enter sufficiently detailed information to clearly justify the request.
- 14- From the top bar, click on the Save icon.

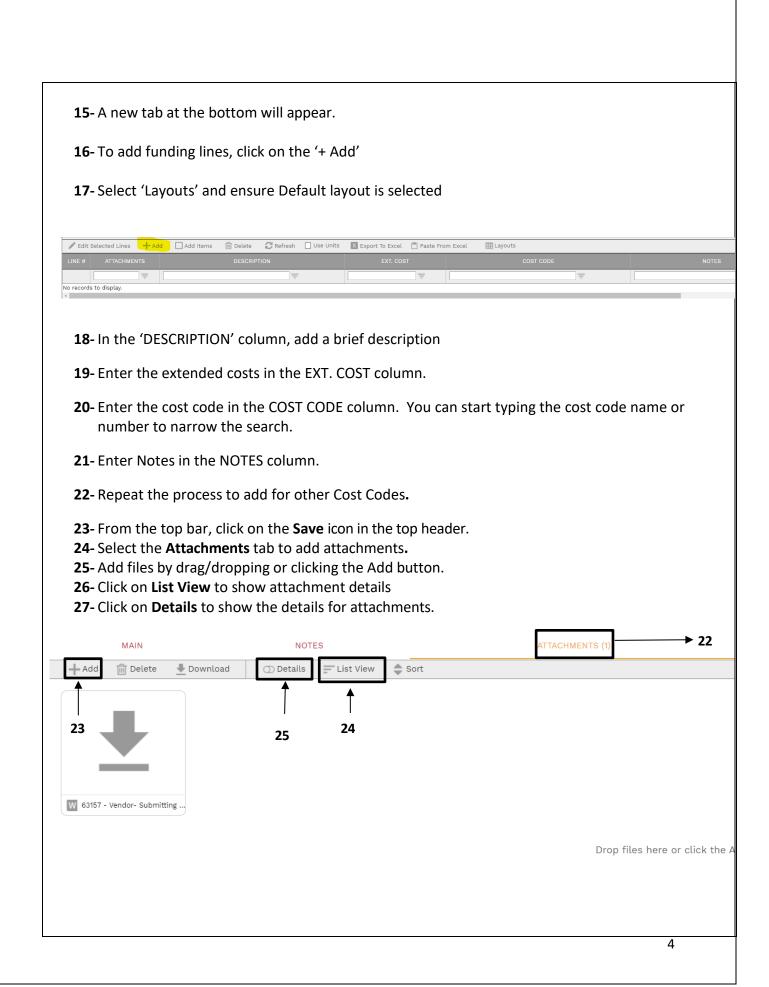

| <ul><li>27- In the descri</li><li>28- Attach work</li></ul> | ption field, provide a brid<br>sheets as a pdf or as an .><br>process for additional bac |                                                         |      |
|-------------------------------------------------------------|------------------------------------------------------------------------------------------|---------------------------------------------------------|------|
| W 63157 - V                                                 | /endor- Submitting O                                                                     | nline Chang                                             |      |
| Ø                                                           | 26                                                                                       | 0                                                       |      |
| Description*                                                | Vendor- Submitting<br>Request NLM Revie                                                  |                                                         |      |
| Linked Line                                                 |                                                                                          |                                                         | → 27 |
| Notes                                                       |                                                                                          |                                                         |      |
| Geolocation                                                 |                                                                                          |                                                         |      |
| Version                                                     | 1                                                                                        |                                                         |      |
| Added From                                                  | Upload                                                                                   |                                                         |      |
| Added                                                       | 01-02-2023                                                                               |                                                         |      |
| Added By                                                    | Vendor - Vendor                                                                          |                                                         |      |
|                                                             | ADD COMMENT                                                                              |                                                         |      |
| you should s                                                | <b>e</b> .                                                                               | st Recap data for accurac<br>are net zero to the contra | -    |
|                                                             |                                                                                          | COSTS                                                   | DAYS |
| Original Value                                              |                                                                                          | \$1,140,000.00                                          | 0    |
| Ori                                                         | Approved Changes                                                                         |                                                         |      |
|                                                             | proved Changes                                                                           | \$0.00                                                  | 0    |

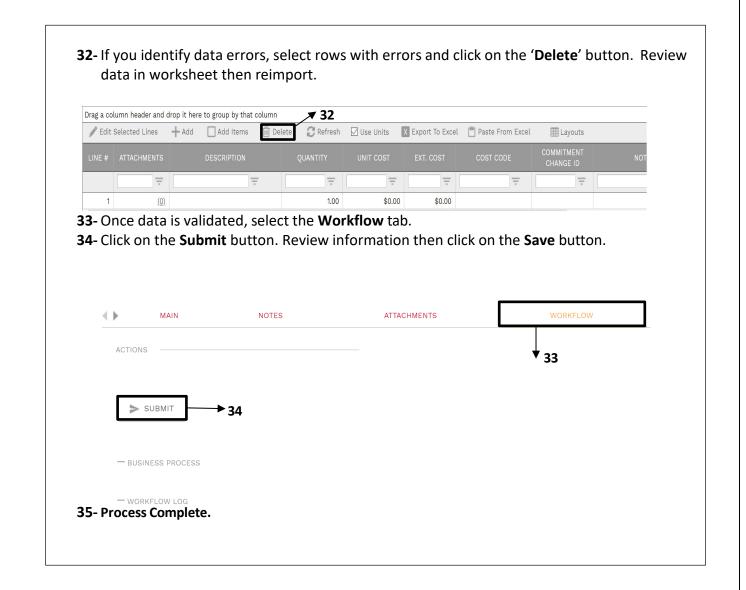

## **Actions for Returned Online Change Request**

- 1- Select the Workflow tab at the top navigation bar.
- 2- Scroll down to the *Workflow Log* section and review comments in the *Comments* column.
- 3- Select the 'Attachments' tab to review any attachments from the Reviewer.

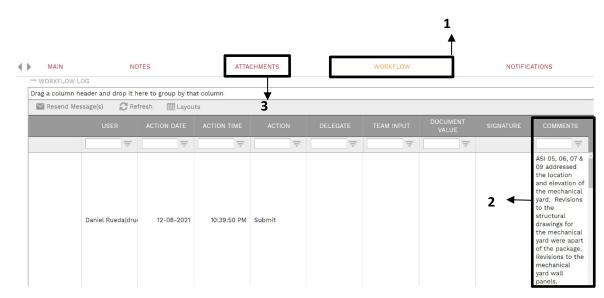

- 4- If the decision is made to withdraw the request. Under the 'Workflow' tab, in the Actions box select 'Withdraw' then click on the Save button.
- **5-** If the decision is to resubmit make corrections to data and other fields and update attachments as necessary.
- 6- Under the 'Workflow' tab, in the Actions box select 'Resubmit' then click on the Save button.

| AC | TIONS         |
|----|---------------|
| C  | RESUBMIT → 6  |
| C  | RETURN        |
| C  | REJECT        |
| C  | ) WITHDRAW 4  |
| C  | FINAL APPROVE |
|    | DELEGATE      |
|    | COMMENT       |
| -  |               |
|    | E SAVE        |
| L  |               |